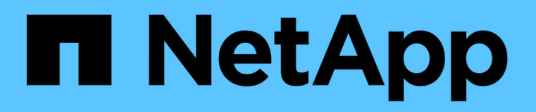

# **Configurar el software**

Cluster and storage switches

NetApp April 25, 2024

This PDF was generated from https://docs.netapp.com/es-es/ontap-systems-switches/switch-nvidiasn2100/configure-software-overview-sn2100-cluster.html on April 25, 2024. Always check docs.netapp.com for the latest.

# **Tabla de contenidos**

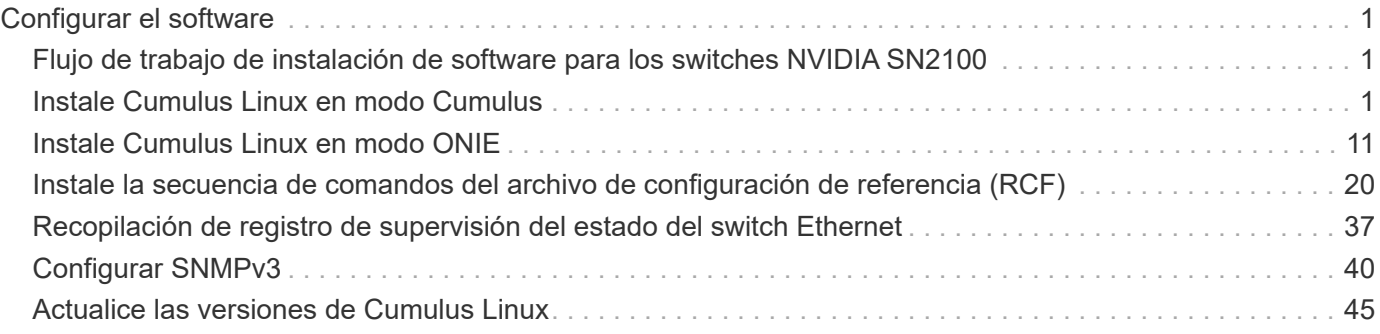

# <span id="page-2-0"></span>**Configurar el software**

# <span id="page-2-1"></span>**Flujo de trabajo de instalación de software para los switches NVIDIA SN2100**

Para instalar y configurar el software para un conmutador NVIDIA SN2100, siga estos pasos:

1. ["Instale Cumulus Linux en modo Cumulus"](#page-2-2) o. ["Instale Cumulus Linux en modo ONIE".](#page-12-0)

Puede instalar Cumulus Linux (CL) OS cuando el conmutador esté ejecutando Cumulus Linux o ONIE.

2. ["Instale la secuencia de comandos del archivo de configuración de referencia \(RCF\)".](#page-21-0)

Hay dos secuencias de comandos RCF disponibles para las aplicaciones de almacenamiento y agrupación en clúster. El procedimiento para cada uno es el mismo.

3. ["Configure SNMPv3 para la recopilación de registros del conmutador"](https://docs.netapp.com/es-es/ontap-systems-switches/switch-nvidia-sn2100/install-snmpv3-sn2100-cluster.html).

Esta versión incluye soporte para SNMPv3 para la recopilación de registros de conmutación y para la supervisión del estado del conmutador (SHM).

Los procedimientos utilizan Network Command Line Utility (NCLU), que es una interfaz de línea de comandos que garantiza que Cumulus Linux sea totalmente accesible para todos. El comando net es la utilidad contenedora que se utiliza para ejecutar acciones desde un terminal.

# <span id="page-2-2"></span>**Instale Cumulus Linux en modo Cumulus**

Siga este procedimiento para instalar Cumulus Linux (CL) OS cuando el conmutador se esté ejecutando en modo Cumulus.

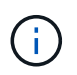

Cumulus Linux (CL) OS se puede instalar ya sea cuando el conmutador ejecuta Cumulus Linux o ONIE (consulte ["Instale EN modo ONIE"\)](#page-12-0).

#### **Lo que necesitará**

- Conocimientos de Linux de nivel intermedio.
- Estar familiarizado con la edición de texto básica, los permisos de archivos UNIX y la supervisión de procesos. Una variedad de editores de texto están preinstalados, incluyendo vi y.. nano.
- Acceso a un shell de Linux o UNIX. Si ejecuta Windows, utilice un entorno Linux como herramienta de línea de comandos para interactuar con Cumulus Linux.
- El requisito de velocidad en baudios se establece en 115200 en el conmutador de consola serie para el acceso a la consola del conmutador NVIDIA SN2100 de la siguiente manera:
	- 115200 baudios
	- 8 bits de datos
	- 1 bit de parada
	- paridad: none

◦ control de flujo: ninguno

### **Acerca de esta tarea**

Tenga en cuenta lo siguiente:

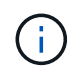

Cada vez que se instala Cumulus Linux, se borra y reconstruye toda la estructura del sistema de archivos.

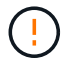

La contraseña predeterminada para la cuenta de usuario de cumulus es **cumulus**. La primera vez que inicie sesión en Cumulus Linux, debe cambiar esta contraseña predeterminada. Asegúrese de actualizar cualquier secuencia de comandos de automatización antes de instalar una nueva imagen. Cumulus Linux proporciona opciones de línea de comandos para cambiar automáticamente la contraseña predeterminada durante el proceso de instalación.

#### **Cumulus Linux 4.4.3**

1. Inicie sesión en el switch.

La primera vez que inicia sesión en el conmutador requiere nombre de usuario/contraseña de **cumulus**/**cumulus** con sudo privilegios.

```
cumulus login: cumulus
Password: cumulus
You are required to change your password immediately (administrator
enforced)
Changing password for cumulus.
Current password: cumulus
New password: <new password>
Retype new password: <new password>
```
2. Compruebe la versión de Cumulus Linux: net show system

```
cumulus@cumulus:mgmt:~$ net show system
Hostname......... cumulus
Build............ Cumulus Linux 4.4.3
Uptime........... 0:08:20.860000
Model............ Mlnx X86
CPU.............. x86_64 Intel Atom C2558 2.40GHz
Memory........... 8GB
Disk............. 14.7GB
ASIC............. Mellanox Spectrum MT52132
Ports............ 16 x 100G-QSFP28
Part Number...... MSN2100-CB2FC
Serial Number.... MT2105T05177
Platform Name.... x86_64-mlnx_x86-r0
Product Name..... MSN2100
ONIE Version..... 2019.11-5.2.0020-115200
Base MAC Address. 04:3F:72:43:92:80
Manufacturer..... Mellanox
```
3. Configure el nombre de host, la dirección IP, la máscara de subred y la puerta de enlace predeterminada. El nuevo nombre de host solo se inicia después de reiniciar la sesión de la consola/SSH.

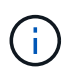

Un switch Cumulus Linux proporciona al menos un puerto de administración Ethernet dedicado llamado eth0. Esta interfaz se utiliza específicamente para la gestión fuera de banda. De forma predeterminada, la interfaz de gestión utiliza DHCPv4 para la direccionamiento.

No utilice caracteres de subrayado (\_), apóstrofe (') o no ASCII en el nombre de host.

cumulus@cumulus:mgmt:~\$ **net add hostname sw1** cumulus@cumulus:mgmt:~\$ **net add interface eth0 ip address 10.233.204.71** cumulus@cumulus:mgmt:~\$ **net add interface eth0 ip gateway 10.233.204.1** cumulus@cumulus:mgmt:~\$ **net pending** cumulus@cumulus:mgmt:~\$ **net commit**

Este comando modifica ambos /etc/hostname y.. /etc/hosts archivos.

4. Confirme que se han actualizado el nombre de host, la dirección IP, la máscara de subred y la puerta de enlace predeterminada.

```
cumulus@sw1:mgmt:~$ hostname sw1
cumulus@sw1:mgmt:~$ ifconfig eth0
eth0: flags=4163<UP,BROADCAST,RUNNING,MULTICAST> mtu 1500
inet 10.233.204.71 netmask 255.255.254.0 broadcast 10.233.205.255
inet6 fe80::bace:f6ff:fe19:1df6 prefixlen 64 scopeid 0x20<link>
ether b8:ce:f6:19:1d:f6 txqueuelen 1000 (Ethernet)
RX packets 75364 bytes 23013528 (21.9 MiB)
RX errors 0 dropped 7 overruns 0 frame 0
TX packets 4053 bytes 827280 (807.8 KiB)
TX errors 0 dropped 0 overruns 0 carrier 0 collisions 0 device
memory 0xdfc00000-dfc1ffff
```
cumulus@sw1::mgmt:~\$ **ip route show vrf mgmt** default via 10.233.204.1 dev eth0 unreachable default metric 4278198272 10.233.204.0/23 dev eth0 proto kernel scope link src 10.233.204.71 127.0.0.0/8 dev mgmt proto kernel scope link src 127.0.0.1

- 5. Configure la zona horaria con el modo interactivo NTP.
	- a. En un terminal, ejecute el comando siguiente:

cumulus@sw1:~\$ **sudo dpkg-reconfigure tzdata**

- b. Siga las opciones del menú en pantalla para seleccionar el área geográfica y la región.
- c. Para establecer la zona horaria de todos los servicios y daemons, reinicie el conmutador.
- d. Compruebe que la fecha y la hora del interruptor son correctas y que se actualizan si es necesario.

6. Instale Cumulus Linux 4.4.3:

cumulus@sw1:mgmt:~\$ **sudo onie-install -a -i http://***<webserver>/<path>***/cumulus-linux-4.4.3-mlx-amd64.bin**

El instalador inicia la descarga. Escriba **y** cuando se le solicite.

7. Reinicie el conmutador NVIDIA SN2100:

cumulus@sw1:mgmt:~\$ **sudo reboot**

- 8. La instalación se inicia automáticamente y aparecen las siguientes opciones de pantalla de GRUB. \* No\* realice ninguna selección.
	- Cumulus-Linux GNU/Linux
	- ONIE: Instalar el sistema operativo
	- CUMULUS-INSTALL
	- Cumulus-Linux GNU/Linux
- 9. Repita los pasos del 1 al 4 para iniciar sesión.
- 10. Compruebe que la versión de Cumulus Linux es 4.4.3: net show version

```
cumulus@sw1:mgmt:~$ net show version
NCLU_VERSION=1.0-cl4.4.3u0
DISTRIB_ID="Cumulus Linux"
DISTRIB_RELEASE=4.4.3
DISTRIB_DESCRIPTION="Cumulus Linux 4.4.3"
```
11. Cree un nuevo usuario y agregue este usuario a sudo grupo. Este usuario sólo se hace efectivo después de reiniciar la sesión de la consola/SSH.

sudo adduser --ingroup netedit admin

```
cumulus@sw1:mgmt:~$ sudo adduser --ingroup netedit admin
[sudo] password for cumulus:
Adding user 'admin' ...
Adding new user 'admin' (1001) with group `netedit' ...
Creating home directory '/home/admin' ...
Copying files from '/etc/skel' ...
New password:
Retype new password:
passwd: password updated successfully
Changing the user information for admin
Enter the new value, or press ENTER for the default
Full Name []:
Room Number []:
Work Phone []:
Home Phone []:
Other []:
Is the information correct? [Y/n] y
cumulus@sw1:mgmt:~$ sudo adduser admin sudo
[sudo] password for cumulus:
Adding user `admin' to group `sudo' ...
Adding user admin to group sudo
Done.
cumulus@sw1:mgmt:~$ exit
logout
Connection to 10.233.204.71 closed.
[admin@cycrh6svl01 ~]$ ssh admin@10.233.204.71
admin@10.233.204.71's password:
Linux sw1 4.19.0-cl-1-amd64 #1 SMP Cumulus 4.19.206-1+cl4.4.1u1
(2021-09-09) x86_64
Welcome to NVIDIA Cumulus (R) Linux (R)
For support and online technical documentation, visit
http://www.cumulusnetworks.com/support
The registered trademark Linux (R) is used pursuant to a sublicense
from LMI, the exclusive licensee of Linus Torvalds, owner of the
mark on a world-wide basis.
admin@sw1:mgmt:~$
```
#### **Cumulus Linux 5.x**

1. Inicie sesión en el switch.

La primera vez que inicia sesión en el conmutador requiere nombre de usuario/contraseña de

**cumulus**/**cumulus** con sudo privilegios.

cumulus login: **cumulus** Password: **cumulus** You are required to change your password immediately (administrator enforced) Changing password for cumulus. Current password: **cumulus** New password: <new password> Retype new password: <new password>

2. Compruebe la versión de Cumulus Linux: nv show system

cumulus@cumulus:mgmt:~\$ **nv show system** operational applied description ------------------- -------------------- -------------------- hostname cumulus cumulus build Cumulus Linux 5.3.0 system build version uptime 6 days, 8:37:36 system uptime timezone Etc/UTC system time zone

3. Configure el nombre de host, la dirección IP, la máscara de subred y la puerta de enlace predeterminada. El nuevo nombre de host solo se inicia después de reiniciar la sesión de la consola/SSH.

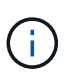

Un switch Cumulus Linux proporciona al menos un puerto de administración Ethernet dedicado llamado eth0. Esta interfaz se utiliza específicamente para la gestión fuera de banda. De forma predeterminada, la interfaz de gestión utiliza DHCPv4 para la direccionamiento.

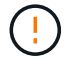

No utilice caracteres de subrayado (\_), apóstrofe (') o no ASCII en el nombre de host.

```
cumulus@cumulus:mgmt:~$ nv set system hostname sw1
cumulus@cumulus:mgmt:~$ nv set interface eth0 ip address
10.233.204.71/24
cumulus@cumulus:mgmt:~$ nv set interface eth0 ip gateway
10.233.204.1
cumulus@cumulus:mgmt:~$ nv config apply
cumulus@cumulus:mgmt:~$ nv config save
```
Este comando modifica ambos /etc/hostname y.. /etc/hosts archivos.

4. Confirme que se han actualizado el nombre de host, la dirección IP, la máscara de subred y la puerta de enlace predeterminada.

```
cumulus@sw1:mgmt:~$ hostname sw1
cumulus@sw1:mgmt:~$ ifconfig eth0
eth0: flags=4163<UP,BROADCAST,RUNNING,MULTICAST> mtu 1500
inet 10.233.204.71 netmask 255.255.254.0 broadcast 10.233.205.255
inet6 fe80::bace:f6ff:fe19:1df6 prefixlen 64 scopeid 0x20<link>
ether b8:ce:f6:19:1d:f6 txqueuelen 1000 (Ethernet)
RX packets 75364 bytes 23013528 (21.9 MiB)
RX errors 0 dropped 7 overruns 0 frame 0
TX packets 4053 bytes 827280 (807.8 KiB)
TX errors 0 dropped 0 overruns 0 carrier 0 collisions 0 device
memory 0xdfc00000-dfc1ffff
cumulus@sw1::mgmt:~$ ip route show vrf mgmt
default via 10.233.204.1 dev eth0
unreachable default metric 4278198272
```
10.233.204.0/23 dev eth0 proto kernel scope link src 10.233.204.71 127.0.0.0/8 dev mgmt proto kernel scope link src 127.0.0.1

- 5. Configure la zona horaria con el modo interactivo NTP.
	- a. En un terminal, ejecute el comando siguiente:

cumulus@sw1:~\$ **sudo dpkg-reconfigure tzdata**

- b. Siga las opciones del menú en pantalla para seleccionar el área geográfica y la región.
- c. Para establecer la zona horaria de todos los servicios y daemons, reinicie el conmutador.
- d. Compruebe que la fecha y la hora del interruptor son correctas y que se actualizan si es necesario.
- 6. Instalar Cumulus Linux 5,4:

```
cumulus@sw1:mgmt:~$ sudo onie-install -a -i http://<web-
server>/<path>/cumulus-linux-5.4-mlx-amd64.bin
```
El instalador inicia la descarga. Escriba **y** cuando se le solicite.

7. Reinicie el conmutador NVIDIA SN2100:

cumulus@sw1:mgmt:~\$ **sudo reboot**

- 8. La instalación se inicia automáticamente y aparecen las siguientes opciones de pantalla de GRUB. \* No\* realice ninguna selección.
	- Cumulus-Linux GNU/Linux
- ONIE: Instalar el sistema operativo
- CUMULUS-INSTALL
- Cumulus-Linux GNU/Linux
- 9. Repita los pasos del 1 al 4 para iniciar sesión.
- 10. Compruebe que la versión de Cumulus Linux es 5,4: nv show system

```
cumulus@cumulus:mgmt:~$ nv show system
operational applied description
------------------- -------------------- ---------------------
hostname cumulus cumulus
build Cumulus Linux 5.4.0 system build version
uptime 6 days, 13:37:36 system uptime<br>timogene Fts(UTC system time 50
timezone Etc/UTC system time zone
```
11. Compruebe que cada nodo tenga una conexión con cada switch:

```
cumulus@sw1:mgmt:~$ net show lldp
LocalPort Speed Mode RemoteHost
RemotePort
--------- ----- ---------- ----------------------------------
-----------
eth0 100M Mgmt mgmt-sw1
Eth110/1/29
swp2s1 25G Trunk/L2 node1
e0a
swp15 100G BondMember sw2
swp15
swp16 100G BondMember sw2
swp16
```
12. Cree un nuevo usuario y agregue este usuario a sudo grupo. Este usuario sólo se hace efectivo después de reiniciar la sesión de la consola/SSH.

sudo adduser --ingroup netedit admin

```
cumulus@sw1:mgmt:~$ sudo adduser --ingroup netedit admin
[sudo] password for cumulus:
Adding user 'admin' ...
Adding new user 'admin' (1001) with group `netedit' ...
Creating home directory '/home/admin' ...
Copying files from '/etc/skel' ...
New password:
Retype new password:
passwd: password updated successfully
Changing the user information for admin
Enter the new value, or press ENTER for the default
Full Name []:
Room Number []:
Work Phone []:
Home Phone []:
Other []:
Is the information correct? [Y/n] y
cumulus@sw1:mgmt:~$ sudo adduser admin sudo
[sudo] password for cumulus:
Adding user `admin' to group `sudo' ...
Adding user admin to group sudo
Done.
cumulus@sw1:mgmt:~$ exit
logout
Connection to 10.233.204.71 closed.
[admin@cycrh6svl01 ~]$ ssh admin@10.233.204.71
admin@10.233.204.71's password:
Linux sw1 4.19.0-cl-1-amd64 #1 SMP Cumulus 4.19.206-1+cl4.4.1u1
(2021-09-09) x86_64
Welcome to NVIDIA Cumulus (R) Linux (R)
For support and online technical documentation, visit
http://www.cumulusnetworks.com/support
The registered trademark Linux (R) is used pursuant to a sublicense
from LMI, the exclusive licensee of Linus Torvalds, owner of the
mark on a world-wide basis.
admin@sw1:mgmt:~$
```
13. Agregue grupos de usuarios adicionales al que pueda acceder el usuario administrador  $n\bar{v}$ comandos:

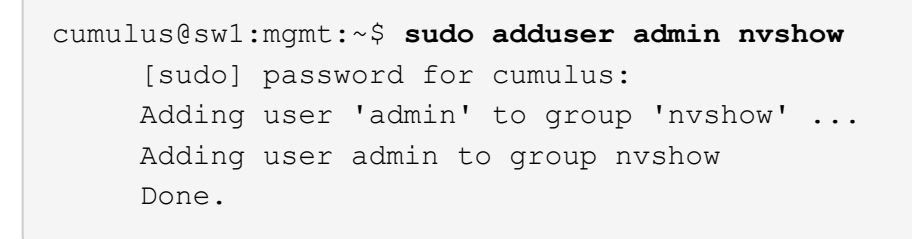

Consulte ["Cuentas de usuario de NVIDIA"](https://docs.nvidia.com/networking-ethernet-software/cumulus-linux-54/System-Configuration/Authentication-Authorization-and-Accounting/User-Accounts/) si quiere más información.

# **El futuro**

["Instale la secuencia de comandos del archivo de configuración de referencia \(RCF\)".](#page-21-0)

# <span id="page-12-0"></span>**Instale Cumulus Linux en modo ONIE**

Siga este procedimiento para instalar Cumulus Linux (CL) OS cuando el conmutador se ejecute EN modo ONIE.

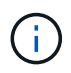

Cumulus Linux (CL) OS se puede instalar ya sea cuando el conmutador ejecuta ONIE o Cumulus Linux (consulte ["Instalar en modo Cumulus"\)](#page-2-2).

# **Acerca de esta tarea**

Puede instalar Cumulus Linux utilizando Open Network Install Environment (ONIE) que permite la detección automática de una imagen de instalador de red. Esto facilita el modelo de sistema de asegurar los conmutadores con una opción de sistema operativo, como Cumulus Linux. La forma más fácil de instalar Cumulus Linux con ONIE es con el descubrimiento HTTP local.

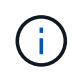

Si el host tiene IPv6 habilitada, asegúrese de que ejecuta un servidor web. Si el host tiene la función IPv4 habilitada, asegúrese de que esté ejecutando DHCP además de un servidor web.

Este procedimiento muestra cómo actualizar Cumulus Linux después de que el administrador haya arrancado EN ONIE.

#### **Ejemplo 2. Pasos**

#### **Cumulus Linux 4.4.3**

- 1. Descargue el archivo de instalación de Cumulus Linux en el directorio raíz del servidor Web. Cambie el nombre de este archivo a: onie-installer.
- 2. Conecte el host al puerto Ethernet de gestión del switch mediante un cable Ethernet.
- 3. Encienda el interruptor.

El conmutador descarga el instalador DE imágenes ONIE y arranca. Una vez finalizada la instalación, aparece el indicador de inicio de sesión de Cumulus Linux en la ventana del terminal.

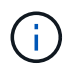

Cada vez que se instala Cumulus Linux, se borra y reconstruye toda la estructura del sistema de archivos.

4. Reinicie el interruptor SN2100:

cumulus@cumulus:mgmt:~\$ **sudo reboot**

- 5. Pulse la tecla **Esc** en la pantalla GNU GRUB para interrumpir el proceso de arranque normal, seleccione **ONIE** y pulse **Intro**.
- 6. En la siguiente pantalla, seleccione **ONIE: Install OS**.
- 7. EL proceso DE detección DEL instalador DE ONIE ejecuta la búsqueda de la instalación automática. Pulse **Intro** para detener temporalmente el proceso.
- 8. Cuando el proceso de detección se detuvo:

```
ONIE:/ # onie-stop
discover: installer mode detected.
Stopping: discover...start-stop-daemon: warning: killing process
427:
No such process done.
```
9. Si el servicio DHCP se está ejecutando en la red, compruebe que la dirección IP, la máscara de subred y la puerta de enlace predeterminada están correctamente asignadas:

```
ifconfig eth0
```

```
ONIE:/ # ifconfig eth0
eth0 Link encap:Ethernet HWaddr B8:CE:F6:19:1D:F6
        inet addr:10.233.204.71 Bcast:10.233.205.255
Mask:255.255.254.0
        inet6 addr: fe80::bace:f6ff:fe19:1df6/64 Scope:Link
        UP BROADCAST RUNNING MULTICAST MTU:1500 Metric:1
        RX packets:21344 errors:0 dropped:2135 overruns:0 frame:0
        TX packets:3500 errors:0 dropped:0 overruns:0 carrier:0
        collisions:0 txqueuelen:1000
        RX bytes:6119398 (5.8 MiB) TX bytes:472975 (461.8 KiB)
        Memory:dfc00000-dfc1ffff
ONIE:/ # route
Kernel IP routing table
Destination Gateway Genmask Flags Metric Ref
Use Iface
default  10.233.204.1  0.0.0.0   UG   0   0
0 eth0
10.233.204.0 * 255.255.254.0 U 0 0
0 eth0
```
10. Si el esquema de direccionamiento IP se define manualmente, haga lo siguiente:

ONIE:/ # **ifconfig eth0 10.233.204.71 netmask 255.255.254.0** ONIE:/ # **route add default gw 10.233.204.1**

- 11. Repita el paso 9 para comprobar que la información estática se ha introducido correctamente.
- 12. Instalar Cumulus Linux:

```
# onie-nos-install http://<web-server>/<path>/cumulus-linux-4.4.3-
mlx-amd64.bin
```

```
ONIE:/ # route
    Kernel IP routing table
    ONIE:/ # onie-nos-install http://<web-server>/<path>/cumulus-
linux-4.4.3-mlx-amd64.bin
    Stopping: discover... done.
    Info: Attempting
http://10.60.132.97/x/eng/testbedN,svl/nic/files/cumulus-linux-
4.4.3-mlx-amd64.bin ...
    Connecting to 10.60.132.97 (10.60.132.97:80)
   installer 100% |*| 552M 0:00:00 ETA
    ...
    ...
```
13. Una vez completada la instalación, inicie sesión en el switch.

```
cumulus login: cumulus
Password: cumulus
You are required to change your password immediately (administrator
enforced)
Changing password for cumulus.
Current password: cumulus
New password: <new password>
Retype new password: <new password>
```
14. Verifique la versión de Cumulus Linux: net show version

```
cumulus@cumulus:mgmt:~$ net show version
NCLU_VERSION=1.0-cl4.4.3u4
DISTRIB_ID="Cumulus Linux"
DISTRIB_RELEASE=4.4.3
DISTRIB_DESCRIPTION="Cumulus Linux 4.4.3"
```
#### **Cumulus Linux 5.x**

- 1. Descargue el archivo de instalación de Cumulus Linux en el directorio raíz del servidor Web. Cambie el nombre de este archivo a: onie-installer.
- 2. Conecte el host al puerto Ethernet de gestión del switch mediante un cable Ethernet.
- 3. Encienda el interruptor.

El conmutador descarga el instalador DE imágenes ONIE y arranca. Una vez finalizada la instalación, aparece el indicador de inicio de sesión de Cumulus Linux en la ventana del terminal.

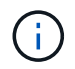

Cada vez que se instala Cumulus Linux, se borra y reconstruye toda la estructura del sistema de archivos.

4. Reinicie el interruptor SN2100:

```
cumulus@cumulus:mgmt:~$ sudo reboot
.
.
GNU GRUB version 2.06-3
+-------------------------------------------------------------------
------+
| Cumulus-Linux GNU/Linux
\blacksquare| Advanced options for Cumulus-Linux GNU/Linux
|
| ONIE
|
|
\overline{\phantom{a}}\vert\vert\vert\vert\overline{\phantom{a}}\vert\overline{\phantom{a}}\vert\overline{\phantom{a}}\vert\overline{\phantom{a}}\vert\overline{\phantom{a}}\vert+-------------------------------------------------------------------
------+
```
5. Presione la tecla Esc en la pantalla de GNU GRUB para interrumpir el proceso de inicio normal, seleccione ONIE y presione Intro.

```
.
.
Loading ONIE ...
GNU GRUB version 2.02
+-------------------------------------------------------------------
------+
| ONIE: Install OS
\vert| ONIE: Rescue
\vert| ONIE: Uninstall OS
\vert| ONIE: Update ONIE
\overline{\phantom{a}}| ONIE: Embed ONIE
\overline{\phantom{a}}\vert\overline{\phantom{a}}\vert\overline{\phantom{a}}\vert\overline{\phantom{a}}\vert\vert\vert\vert+-------------------------------------------------------------------
------+
```
Seleccione ONIE: **Instalar OS.**

- 6. EL proceso DE detección DEL instalador DE ONIE ejecuta la búsqueda de la instalación automática. Pulse **Intro** para detener temporalmente el proceso.
- 7. Cuando el proceso de detección se detuvo:

```
ONIE:/ # onie-stop
discover: installer mode detected.
Stopping: discover...start-stop-daemon: warning: killing process
427:
No such process done.
```
8. Configure la dirección IP, la máscara de subred y la puerta de enlace predeterminada:

ifconfig eth0

```
ONIE:/ # ifconfig eth0
eth0 Link encap:Ethernet HWaddr B8:CE:F6:19:1D:F6
        inet addr:10.233.204.71 Bcast:10.233.205.255
Mask:255.255.254.0
        inet6 addr: fe80::bace:f6ff:fe19:1df6/64 Scope:Link
        UP BROADCAST RUNNING MULTICAST MTU:1500 Metric:1
        RX packets:21344 errors:0 dropped:2135 overruns:0 frame:0
        TX packets:3500 errors:0 dropped:0 overruns:0 carrier:0
        collisions:0 txqueuelen:1000
        RX bytes:6119398 (5.8 MiB) TX bytes:472975 (461.8 KiB)
        Memory:dfc00000-dfc1ffff
ONIE:/ #
ONIE:/ # ifconfig eth0 10.228.140.27 netmask 255.255.248.0
ONIE:/ # ifconfig eth0
eth0 Link encap:Ethernet HWaddr B8:CE:F6:5E:05:E6
        inet addr:10.228.140.27 Bcast:10.228.143.255
Mask:255.255.248.0
        inet6 addr: fd20:8b1e:b255:822b:bace:f6ff:fe5e:5e6/64
Scope:Global
        inet6 addr: fe80::bace:f6ff:fe5e:5e6/64 Scope:Link
        UP BROADCAST RUNNING MULTICAST MTU:1500 Metric:1
        RX packets:18813 errors:0 dropped:1418 overruns:0 frame:0
        TX packets:491 errors:0 dropped:0 overruns:0 carrier:0
        collisions:0 txqueuelen:1000
        RX bytes:1339596 (1.2 MiB) TX bytes:49379 (48.2 KiB)
        Memory:dfc00000-dfc1ffff
ONIE:/ # route add default gw 10.228.136.1
ONIE:/ # route
Kernel IP routing table
Destination Gateway Genmask Flags Metric Ref
Use Iface
default  10.228.136.1  0.0.0.0   UG   0   0
0 eth0
10.228.136.1 * 255.255.248.0 U 0 0
0 eth0
```
9. Instalar Cumulus Linux 5,4:

```
# onie-nos-install http://<web-server>/<path>/cumulus-linux-5.4-mlx-
amd64.bin
```

```
ONIE:/ # route
   Kernel IP routing table
    ONIE:/ # onie-nos-install http://<web-server>/<path>/cumulus-
linux-5.4-mlx-amd64.bin
   Stopping: discover... done.
    Info: Attempting
http://10.60.132.97/x/eng/testbedN,svl/nic/files/cumulus-linux-5.4-
mlx-amd64.bin ...
   Connecting to 10.60.132.97 (10.60.132.97:80)
   installer 100% |*| 552M 0:00:00 ETA
    ...
    ...
```
10. Una vez completada la instalación, inicie sesión en el switch.

```
cumulus login: cumulus
Password: cumulus
You are required to change your password immediately (administrator
enforced)
Changing password for cumulus.
Current password: cumulus
New password: <new password>
Retype new password: <new password>
```
11. Verifique la versión de Cumulus Linux: nv show system

```
cumulus@cumulus:mgmt:~$ nv show system
operational applied description
------------------- -------------------- ---------------------
hostname cumulus cumulus cumulus
build Cumulus Linux 5.4.0 system build version
uptime 6 days, 13:37:36 system uptime
timezone Etc/UTC system time zone
```
12. Cree un nuevo usuario y agregue este usuario a sudo grupo. Este usuario sólo se hace efectivo después de reiniciar la sesión de la consola/SSH.

sudo adduser --ingroup netedit admin

```
cumulus@sw1:mgmt:~$ sudo adduser --ingroup netedit admin
[sudo] password for cumulus:
Adding user 'admin' ...
Adding new user 'admin' (1001) with group `netedit' ...
Creating home directory '/home/admin' ...
Copying files from '/etc/skel' ...
New password:
Retype new password:
passwd: password updated successfully
Changing the user information for admin
Enter the new value, or press ENTER for the default
Full Name []:
Room Number []:
Work Phone []:
Home Phone []:
Other []:
Is the information correct? [Y/n] y
cumulus@sw1:mgmt:~$ sudo adduser admin sudo
[sudo] password for cumulus:
Adding user `admin' to group `sudo' ...
Adding user admin to group sudo
Done.
cumulus@sw1:mgmt:~$ exit
logout
Connection to 10.233.204.71 closed.
[admin@cycrh6svl01 ~]$ ssh admin@10.233.204.71
admin@10.233.204.71's password:
Linux sw1 4.19.0-cl-1-amd64 #1 SMP Cumulus 4.19.206-1+cl4.4.1u1
(2021-09-09) x86_64
Welcome to NVIDIA Cumulus (R) Linux (R)
For support and online technical documentation, visit
http://www.cumulusnetworks.com/support
The registered trademark Linux (R) is used pursuant to a sublicense
from LMI, the exclusive licensee of Linus Torvalds, owner of the
mark on a world-wide basis.
admin@sw1:mgmt:~$
```
13. Agregue grupos de usuarios adicionales al que pueda acceder el usuario administrador  $n\bar{v}$ comandos:

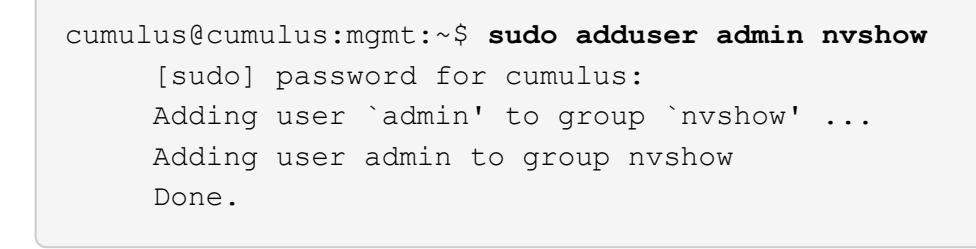

Consulte ["Cuentas de usuario de NVIDIA"](https://docs.nvidia.com/networking-ethernet-software/cumulus-linux-54/System-Configuration/Authentication-Authorization-and-Accounting/User-Accounts/) si quiere más información.

# **El futuro**

["Instale la secuencia de comandos del archivo de configuración de referencia \(RCF\)".](#page-21-0)

# <span id="page-21-0"></span>**Instale la secuencia de comandos del archivo de configuración de referencia (RCF)**

Siga este procedimiento para instalar la secuencia de comandos RCF.

### **Lo que necesitará**

Antes de instalar la secuencia de comandos RCF, asegúrese de que en el conmutador se encuentran disponibles las siguientes opciones:

- Está instalado Cumulus Linux. Consulte ["Hardware Universe"](https://hwu.netapp.com/Switch/Index) para las versiones compatibles.
- Dirección IP, máscara de subred y puerta de enlace predeterminada definida a través de DHCP o configurado manualmente.

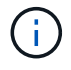

Debe especificar un usuario en el RCF (además del usuario administrador) para que se utilice específicamente para la recopilación de registros.

# **Versiones actuales de la secuencia de comandos RCF**

Hay dos scripts de RCF disponibles para las aplicaciones de clúster y almacenamiento. Descargar RCFs desde ["aquí".](https://mysupport.netapp.com/site/info/nvidia-cluster-switch) El procedimiento para cada uno es el mismo.

- Cluster: **MSN2100-RCF-v1.***x***-Cluster-HA-Breakout-LLDP**
- Almacenamiento: **MSN2100-RCF-v1.***x***-Almacenamiento**

#### **Acerca de los ejemplos**

El siguiente procedimiento de ejemplo muestra cómo descargar y aplicar el script RCF para los switches de clúster.

El resultado de ejemplo de comando utiliza la dirección IP de gestión del switch 10.233.204.71, la máscara de red 255.255.254.0 y la pasarela predeterminada 10.233.204.1.

#### **Ejemplo 3. Pasos**

#### **Cumulus Linux 4.4.3**

1. Mostrar las interfaces disponibles en el interruptor SN2100:

```
admin@sw1:mgmt:~$ net show interface all
State Name Spd MTU Mode LLDP CHANGE Summary
----- ----- --- ----- ----------- ------------------
--------------
...
...
ADMDN swp1 N/A 9216 NotConfigured
ADMDN swp2 N/A 9216 NotConfigured
ADMDN swp3 N/A 9216 NotConfigured
ADMDN swp4 N/A 9216 NotConfigured
ADMDN swp5 N/A 9216 NotConfigured
ADMDN swp6 N/A 9216 NotConfigured
ADMDN swp7 N/A 9216 NotConfigured
ADMDN swp8 N/A 9216 NotConfigured
ADMDN swp9 N/A 9216 NotConfigured
ADMDN swp10 N/A 9216 NotConfigured
ADMDN swp11 N/A 9216 NotConfigured
ADMDN swp12 N/A 9216 NotConfigured
ADMDN swp13 N/A 9216 NotConfigured
ADMDN swp14 N/A 9216 NotConfigured
ADMDN swp15 N/A 9216 NotConfigured
ADMDN swp16 N/A 9216 NotConfigured
```
2. Copie la secuencia de comandos de la pitón de RCF en el conmutador.

```
admin@sw1:mgmt:~$ pwd
/home/cumulus
cumulus@cumulus:mgmt: /tmp$ scp <user>@<host:/<path>/MSN2100-RCF-
v1.x-Cluster-HA-Breakout-LLDP ./
ssologin@10.233.204.71's password:
MSN2100-RCF-v1.x-Cluster-HA-Breakout-LLDP 100% 8607
111.2KB/s 00:00
```
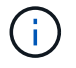

Aunque scp se utiliza en el ejemplo, puede utilizar su método preferido de transferencia de archivos.

3. Aplique el script python de RCF **MSN2100-RCF-v1.x-Cluster-HA-Breakout-LLDP**.

```
cumulus@cumulus:mgmt:/tmp$ sudo python3 MSN2100-RCF-v1.x-Cluster-HA-
Breakout-LLDP
[sudo] password for cumulus:
...
Step 1: Creating the banner file
Step 2: Registering banner message
Step 3: Updating the MOTD file
Step 4: Ensuring passwordless use of cl-support command by admin
Step 5: Disabling apt-get
Step 6: Creating the interfaces
Step 7: Adding the interface config
Step 8: Disabling cdp
Step 9: Adding the lldp config
Step 10: Adding the RoCE base config
Step 11: Modifying RoCE Config
Step 12: Configure SNMP
Step 13: Reboot the switch
```
La secuencia de comandos RCF completa los pasos enumerados en el ejemplo anterior.

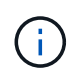

En el paso 3 **Actualizar el archivo MOTD** anterior, el comando cat /etc/motd se ejecuta. Esto le permite verificar el nombre del archivo RCF, la versión de RCF, los puertos que se deben utilizar y otra información importante en el banner de RCF.

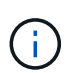

Para cualquier problema de script de Python de RCF que no se pueda corregir, póngase en contacto con ["Soporte de NetApp"](https://mysupport.netapp.com/) para obtener ayuda.

4. Verificar la configuración tras el reinicio:

```
admin@sw1:mgmt:~$ net show interface all
State Name Spd MTU Mode LLDP Summary
----- --------- ---- ----- ---------- ----------------- --------
...
...
DN swp1s0 N/A 9216 Trunk/L2 Master:
bridge(UP)
DN swp1s1 N/A 9216 Trunk/L2 Master:
bridge(UP)
DN swp1s2 N/A 9216 Trunk/L2 Master:
bridge(UP)
DN swp1s3 N/A 9216 Trunk/L2 Master:
bridge(UP)
DN swp2s0 N/A 9216 Trunk/L2 Master:
bridge(UP)
```
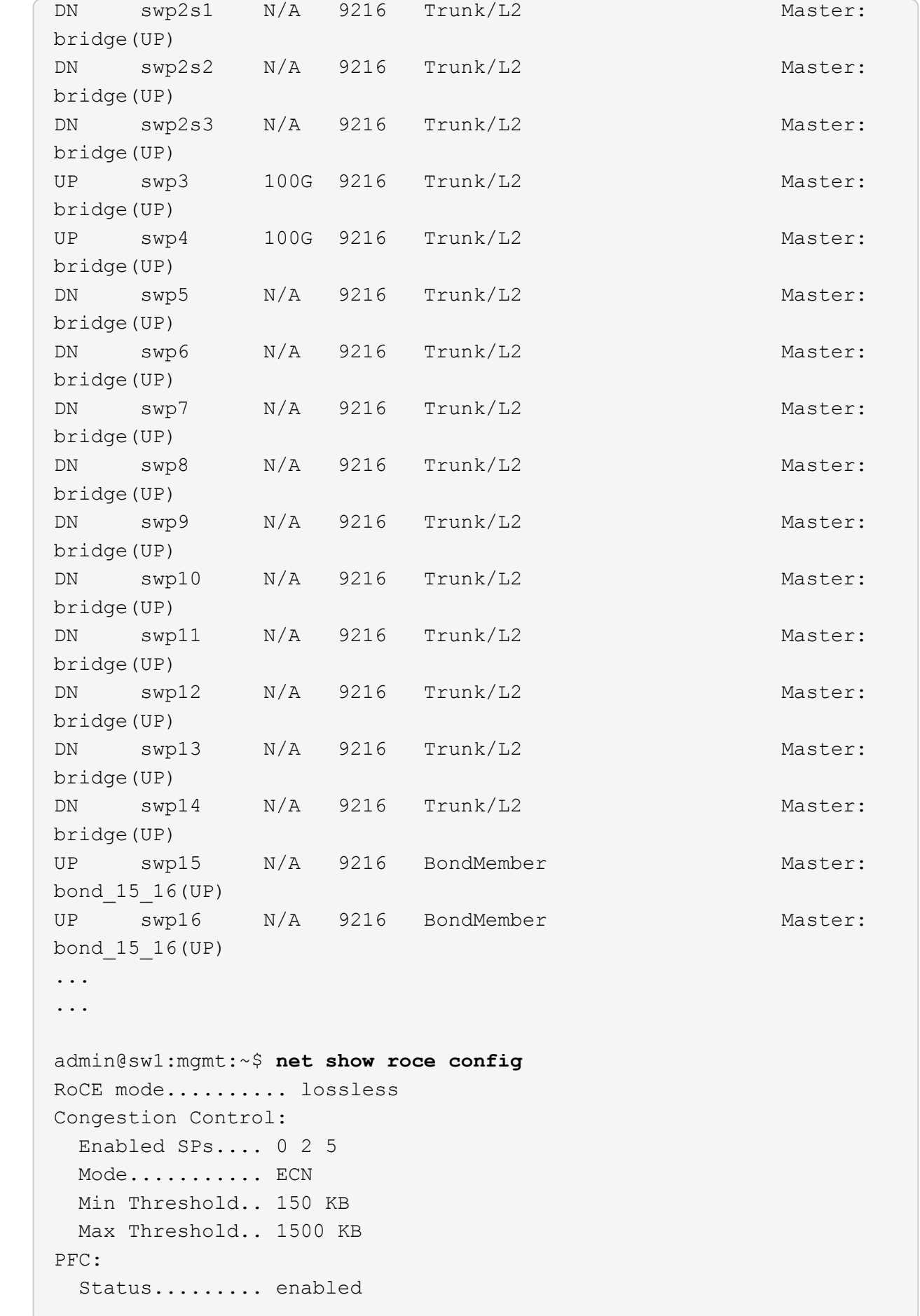

 Enabled SPs.... 2 5 Interfaces......... swp10-16,swp1s0-3,swp2s0-3,swp3-9 DSCP 802.1p switch-priority ----------------------- ------ --------------- 0 1 2 3 4 5 6 7 0 0 8 9 10 11 12 13 14 15 1 1 16 17 18 19 20 21 22 23 2 2 24 25 26 27 28 29 30 31 3 3 32 33 34 35 36 37 38 39 4 4 40 41 42 43 44 45 46 47 5 5 48 49 50 51 52 53 54 55 6 6 56 57 58 59 60 61 62 63 7 7 switch-priority TC ETS --------------- -- -------- 0 1 3 4 6 7 0 DWRR 28% 2 2 DWRR 28% 5 5 DWRR 43%

5. Verifique la información del transceptor en la interfaz:

```
admin@sw1:mgmt:~$ net show interface pluggables
Interface  Identifier     Vendor Name  Vendor PN        Vendor SN  
       Vendor Rev
---------  -------------  -----------  --------------- 
--------------  ----------
swp3       0x11 (QSFP28)  Amphenol     112-00574       
APF20379253516  B0
swp4       0x11 (QSFP28)  AVAGO        332-00440        AF1815GU05Z
       A0
swp15      0x11 (QSFP28)  Amphenol     112-00573       
APF21109348001  B0
swp16      0x11 (QSFP28)  Amphenol     112-00573       
APF21109347895  B0
```
6. Compruebe que cada nodo tenga una conexión con cada switch:

```
admin@sw1:mgmt:~$ net show lldp
LocalPort Speed Mode RemoteHost RemotePort
--------- ----- ---------- ---------------------- -----------
swp3 100G Trunk/L2 sw1 e3a
swp4 100G Trunk/L2 sw2 e3b
swp15 100G BondMember sw13 swp15
swp16 100G BondMember sw14 swp16
```
- 7. Compruebe el estado de los puertos del clúster en el clúster.
	- a. Compruebe que los puertos e0d están en buen estado y en todos los nodos del clúster:

```
cluster1::*> network port show -role cluster
Node: node1
Ignore
                                            Speed(Mbps)
Health Health
Port IPspace Broadcast Domain Link MTU Admin/Oper
Status Status
--------- ------------ ---------------- ---- ---- -----------
-------- ------
e3a Cluster Cluster up 9000 auto/10000
healthy false
e3b Cluster Cluster up 9000 auto/10000
healthy false
Node: node2
Ignore
                                            Speed(Mbps)
Health Health
Port IPspace Broadcast Domain Link MTU Admin/Oper
Status Status
--------- ------------ ---------------- ---- ---- -----------
-------- ------
e3a Cluster Cluster up 9000 auto/10000
healthy false
e3b Cluster Cluster up 9000 auto/10000
healthy false
```
b. Compruebe el estado del switch del clúster (es posible que esto no muestre el switch sw2, ya que las LIF no son homed en el e0d).

cluster1::\*> **network device-discovery show -protocol lldp** Node/ Local Discovered Protocol Port Device (LLDP: ChassisID) Interface Platform ----------- ------ ------------------------- --------- --------- node1/lldp e3a sw1 (b8:ce:f6:19:1a:7e) swp3 e3b sw2 (b8:ce:f6:19:1b:96) swp3 node2/lldp e3a sw1 (b8:ce:f6:19:1a:7e) swp4 e3b sw2 (b8:ce:f6:19:1b:96) swp4 cluster1::\*> **system switch ethernet show -is-monitoring-enabled -operational true** Switch Type Address Model --------------------------- ------------------ ---------------- ---- sw1 cluster-network 10.233.205.90 MSN2100-CB2RC Serial Number: MNXXXXXXGD Is Monitored: true Reason: None Software Version: Cumulus Linux version 4.4.3 running on Mellanox Technologies Ltd. MSN2100 Version Source: LLDP sw2 cluster-network 10.233.205.91 MSN2100-CB2RC Serial Number: MNCXXXXXXGS Is Monitored: true Reason: None Software Version: Cumulus Linux version 4.4.3 running on Mellanox Technologies Ltd. MSN2100 Version Source: LLDP

#### **Cumulus Linux 5.x**

1. Mostrar las interfaces disponibles en el interruptor SN2100:

```
admin@sw1:mgmt:~$ nv show interface
Interface MTU Speed State Remote Host Remote Port-
Type Summary
------------- ----- ----- ----- ------------------- ------------
--------- -------------
+ cluster_isl 9216 200G up
bond
+ eth0 1500 100M up mgmt-sw1 Eth105/1/14
eth IP Address: 10.231.80 206/22
   eth0
IP Address: fd20:8b1e:f6ff:fe31:4a0e/64
+ lo 65536 up
loopback IP Address: 127.0.0.1/8
   lo
IP Address: ::1/128
+ swp1s0 9216 10G up cluster01 e0b
swp
.
.
.
+ swp15 9216 100G up sw2 swp15
swp
+ swp16 9216 100G up sw2 swp16
swp
```
2. Copie la secuencia de comandos de la pitón de RCF en el conmutador.

```
admin@sw1:mgmt:~$ pwd
/home/cumulus
cumulus@cumulus:mgmt: /tmp$ scp <user>@<host:/<path>/MSN2100-RCF-
v1.x-Cluster-HA-Breakout-LLDP ./
ssologin@10.233.204.71's password:
MSN2100-RCF-v1.x-Cluster-HA-Breakout-LLDP 100% 8607
111.2KB/s 00:00
```
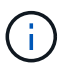

Aunque scp se utiliza en el ejemplo, puede utilizar su método preferido de transferencia de archivos.

3. Aplique el script python de RCF **MSN2100-RCF-v1.x-Cluster-HA-Breakout-LLDP**.

```
cumulus@cumulus:mgmt:/tmp$ sudo python3 MSN2100-RCF-v1.x-Cluster-HA-
Breakout-LLDP
[sudo] password for cumulus:
.
.
Step 1: Creating the banner file
Step 2: Registering banner message
Step 3: Updating the MOTD file
Step 4: Ensuring passwordless use of cl-support command by admin
Step 5: Disabling apt-get
Step 6: Creating the interfaces
Step 7: Adding the interface config
Step 8: Disabling cdp
Step 9: Adding the lldp config
Step 10: Adding the RoCE base config
Step 11: Modifying RoCE Config
Step 12: Configure SNMP
Step 13: Reboot the switch
```
La secuencia de comandos RCF completa los pasos enumerados en el ejemplo anterior.

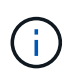

En el paso 3 **Actualizar el archivo MOTD** anterior, el comando cat /etc/issue se ejecuta. Esto le permite verificar el nombre del archivo RCF, la versión de RCF, los puertos que se deben utilizar y otra información importante en el banner de RCF.

Por ejemplo:

```
admin@sw1:mgmt:~$ cat /etc/issue
********************************************************************
**********
*
* NetApp Reference Configuration File (RCF)
* Switch : Mellanox MSN2100
* Filename : MSN2100-RCF-1.x-Cluster-HA-Breakout-LLDP
* Release Date : 13-02-2023
* Version : 1.x-Cluster-HA-Breakout-LLDP
*
* Port Usage:
* Port 1 : 4x10G Breakout mode for Cluster+HA Ports, swp1s0-3
* Port 2 : 4x25G Breakout mode for Cluster+HA Ports, swp2s0-3
* Ports 3-14 : 40/100G for Cluster+HA Ports, swp3-14
* Ports 15-16 : 100G Cluster ISL Ports, swp15-16
*
* NOTE:
* RCF manually sets swp1s0-3 link speed to 10000 and
   auto-negotiation to off for Intel 10G
* RCF manually sets swp2s0-3 link speed to 25000 and
* auto-negotiation to off for Chelsio 25G
*
*
* IMPORTANT: Perform the following steps to ensure proper RCF
installation:
* - Copy the RCF file to /tmp
* - Ensure the file has execute permission
* - From /tmp run the file as sudo python3 <filename>
*
********************************************************************
**********
```

```
Ĥ.
```
Para cualquier problema de script de Python de RCF que no se pueda corregir, póngase en contacto con ["Soporte de NetApp"](https://mysupport.netapp.com/) para obtener ayuda.

4. Verificar la configuración tras el reinicio:

```
admin@sw1:mgmt:~$ nv show interface
Interface MTU Speed State Remote Host Remote Port Type Summary
----------- ----- ----- ----- ----------- ----------- ----
-------------
+ cluster_isl 9216 200G up bond
+ eth0 1500 100M up RTP-LF01-410G38.rtp.eng.netapp.com Eth105/1/14
eth IP Address: 10.231.80.206/22
```

```
eth0 IP Address: fd20:8b1e:b255:85a0:bace:f6ff:fe31:4a0e/64
+ lo 65536 up loopback IP Address: 127.0.0.1/8
lo IP Address: ::1/128
+ swp1s0 9216 10G up cumulus1 e0b swp
.
.
.
+ swp15 9216 100G up cumulus swp15 swp
admin@sw1:mgmt:~$ nv show interface
Interface MTU Speed State Remote Host Remote Port-
Type Summary
------------- ----- ----- ----- ------------------- ------------
--------- -------------
+ cluster_isl 9216 200G up
bond
+ eth0 1500 100M up mgmt-sw1 Eth105/1/14
eth IP Address: 10.231.80 206/22
   eth0
IP Address: fd20:8b1e:f6ff:fe31:4a0e/64
+ lo 65536 up
loopback IP Address: 127.0.0.1/8
   lo
IP Address: ::1/128
+ swp1s0 9216 10G up cluster01 e0b
swp
.
.
.
+ swp15 9216 100G up sw2 swp15
swp
+ swp16 9216 100G up sw2 swp16
swp
admin@sw1:mgmt:~$ nv show qos roce
                              operational  applied   description
-----------------  -----------  --------- 
----------------------------------------
enable             on        Turn feature 'on' or
'off'. This feature is disabled by default.
mode               lossless     lossless  Roce Mode
congestion-control
  congestion-mode   ECN,RED                Congestion config mode
   enabled-tc        0,2,5                  Congestion config enabled
Traffic Class
 max-threshold 195.31 KB Congestion config max-
```
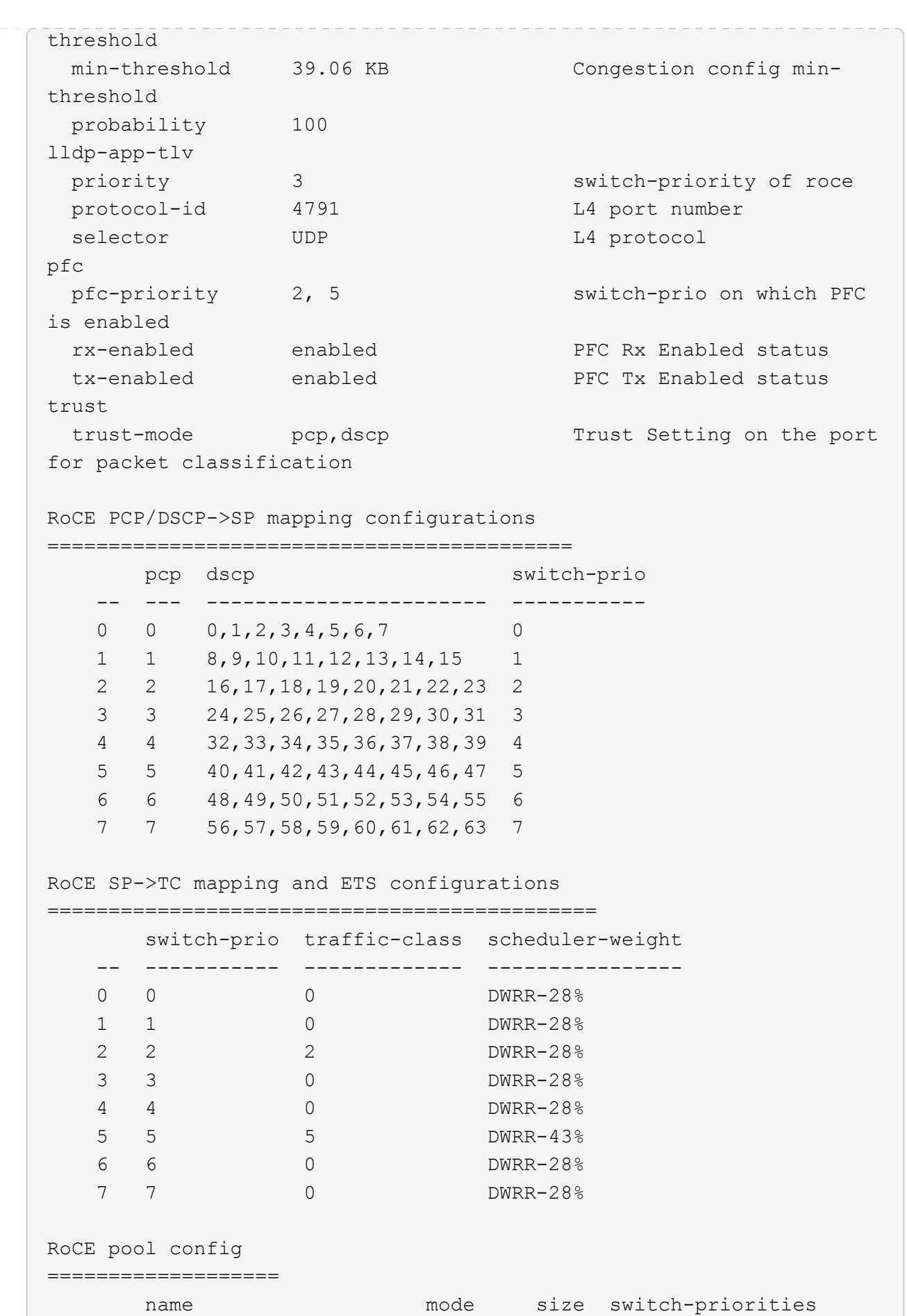

31

traffic-class -- --------------------- ------- ---- ----------------- ------------- 0 lossy-default-ingress Dynamic 50% 0,1,3,4,6,7 1 roce-reserved-ingress Dynamic 50% 2,5 - 2 lossy-default-egress Dynamic 50% - 0 3 roce-reserved-egress Dynamic inf -  $2,5$ Exception List ================= description -- -------------------------------------------------------------------- ---… 1 RoCE PFC Priority Mismatch.Expected pfc-priority: 3. 2 Congestion Config TC Mismatch.Expected enabled-tc: 0,3. 3 Congestion Config mode Mismatch.Expected congestion-mode: ECN. 4 Congestion Config min-threshold Mismatch.Expected minthreshold: 150000. 5 Congestion Config max-threshold Mismatch.Expected maxthreshold: 1500000. 6 Scheduler config mismatch for traffic-class mapped to switch-prio0. Expected scheduler-weight: DWRR-50%. 7 Scheduler config mismatch for traffic-class mapped to switch-prio1. Expected scheduler-weight: DWRR-50%. 8 Scheduler config mismatch for traffic-class mapped to switch-prio2. Expected scheduler-weight: DWRR-50%. 9 Scheduler config mismatch for traffic-class mapped to switch-prio3. Expected scheduler-weight: DWRR-50%. 10 Scheduler config mismatch for traffic-class mapped to switch-prio4. Expected scheduler-weight: DWRR-50%. 11 Scheduler config mismatch for traffic-class mapped to switch-prio5. Expected scheduler-weight: DWRR-50%. 12 Scheduler config mismatch for traffic-class mapped to switch-prio6. Expected scheduler-weight: strict-priority. 13 Scheduler config mismatch for traffic-class mapped to switch-prio7.

 Expected scheduler-weight: DWRR-50%. 14 Invalid reserved config for ePort.TC[2].Expected 0 Got 1024 15 Invalid reserved config for ePort.TC[5].Expected 0 Got 1024 16 Invalid traffic-class mapping for switch-priority 2.Expected 0 Got 2 17 Invalid traffic-class mapping for switch-priority 3.Expected 3 Got 0 18 Invalid traffic-class mapping for switch-priority 5.Expected 0 Got 5 19 Invalid traffic-class mapping for switch-priority 6.Expected 6 Got 0 Incomplete Command: set interface swp3-16 link fast-linkupp3-16 link fast-linkup Incomplete Command: set interface swp3-16 link fast-linkupp3-16 link fast-linkup Incomplete Command: set interface swp3-16 link fast-linkupp3-16 link fast-linkup

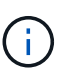

Las excepciones enumeradas no afectan al rendimiento y se pueden ignorar de forma segura.

5. Verifique la información del transceptor en la interfaz:

```
admin@sw1:mgmt:~$ nv show interface --view=pluggables
Interface  Identifier     Vendor Name  Vendor PN        Vendor
SN       Vendor Rev
---------  -------------  -----------  --------------- 
--------------  ----------
swp1s0     0x00 None
swp1s1     0x00 None
swp1s2     0x00 None
swp1s3     0x00 None
swp2s0     0x11 (QSFP28)  CISCO-LEONI  L45593-D278-D20 
LCC2321GTTJ 00
swp2s1     0x11 (QSFP28)  CISCO-LEONI  L45593-D278-D20 
LCC2321GTTJ     00
swp2s2     0x11 (QSFP28)  CISCO-LEONI  L45593-D278-D20 
LCC2321GTTJ 00
swp2s3     0x11 (QSFP28)  CISCO-LEONI  L45593-D278-D20 
LCC2321GTTJ 00
swp3        0x00 None
swp4        0x00 None
swp5        0x00 None
swp6        0x00 None
.
.
.
swp15      0x11 (QSFP28)  Amphenol     112-00595       
APF20279210117  B0
swp16      0x11 (QSFP28)  Amphenol     112-00595       
APF20279210166  B0
```
6. Compruebe que cada nodo tenga una conexión con cada switch:

```
admin@sw1:mgmt:~$ nv show interface --view=lldp
LocalPort  Speed  Mode        RemoteHost               RemotePort
---------  -----  ----------  -----------------------  -----------
eth0       100M   Mgmt        mgmt-sw1 Eth110/1/29
swp2s1     25G    Trunk/L2    node1                    e0a
swp15      100G   BondMember  sw2                 swp15
swp16      100G   BondMember  sw2                 swp16
```
- 7. Compruebe el estado de los puertos del clúster en el clúster.
	- a. Compruebe que los puertos e0d están en buen estado y en todos los nodos del clúster:

```
cluster1::*> network port show -role cluster
Node: node1
Ignore
                                            Speed(Mbps)
Health Health
Port IPspace Broadcast Domain Link MTU Admin/Oper
Status Status
--------- ------------ ---------------- ---- ---- -----------
-------- ------
e3a Cluster Cluster up 9000 auto/10000
healthy false
e3b Cluster Cluster up 9000 auto/10000
healthy false
Node: node2
Ignore
                                            Speed(Mbps)
Health Health
Port IPspace Broadcast Domain Link MTU Admin/Oper
Status Status
--------- ------------ ---------------- ---- ---- -----------
-------- ------
e3a Cluster Cluster up 9000 auto/10000
healthy false
e3b Cluster Cluster up 9000 auto/10000
healthy false
```
b. Compruebe el estado del switch del clúster (es posible que esto no muestre el switch sw2, ya que las LIF no son homed en el e0d).

cluster1::\*> **network device-discovery show -protocol lldp** Node/ Local Discovered Protocol Port Device (LLDP: ChassisID) Interface Platform ----------- ------ ------------------------- --------- --------- node1/lldp e3a sw1 (b8:ce:f6:19:1a:7e) swp3 e3b sw2 (b8:ce:f6:19:1b:96) swp3 node2/lldp e3a sw1 (b8:ce:f6:19:1a:7e) swp4 e3b sw2 (b8:ce:f6:19:1b:96) swp4 cluster1::\*> **system switch ethernet show -is-monitoring-enabled -operational true** Switch Type Address Model --------------------------- ------------------ ---------------- ---- sw1 cluster-network 10.233.205.90 MSN2100-CB2RC Serial Number: MNXXXXXXGD Is Monitored: true Reason: None Software Version: Cumulus Linux version 5.4.0 running on Mellanox Technologies Ltd. MSN2100 Version Source: LLDP sw2 cluster-network 10.233.205.91 MSN2100-CB2RC Serial Number: MNCXXXXXXGS Is Monitored: true Reason: None Software Version: Cumulus Linux version 5.4.0 running on Mellanox Technologies Ltd. MSN2100 Version Source: LLDP

#### **El futuro**

["Configurar la recopilación de registros del switch"](https://docs.netapp.com/es-es/ontap-systems-switches/switch-nvidia-sn2100/install-snmpv3-sn2100-cluster.html).

# <span id="page-38-0"></span>**Recopilación de registro de supervisión del estado del switch Ethernet**

El monitor de estado del switch Ethernet (CSHM) es responsable de garantizar el estado operativo de los conmutadores de red del clúster y de almacenamiento y de recopilar registros del switch para fines de depuración. Este procedimiento lo guía a través del proceso de configuración e inicio de la recopilación de registros detallados de **Soporte** desde el switch e inicia una recopilación por hora de datos **Periódicos** que es recopilada por AutoSupport.

# **Antes de empezar**

- Se debe especificar el usuario para la recopilación de registros cuando se aplica el archivo de configuración de referencia (RCF). De forma predeterminada, este usuario se establece en 'admin'. Si desea utilizar un usuario diferente, debe especificarlo en la sección \*# SHM User\*s del RCF.
- El usuario debe tener acceso a los comandos **nv show**. Esto se puede agregar ejecutando sudo adduser USER nv show Y reemplazando EL usuario por el usuario para la recopilación de registros.
- La monitorización del estado del interruptor debe estar activada para el interruptor. Verifique esto asegurándose de que el Is Monitored: el campo se establece en **true** en la salida del system switch ethernet show comando.

# **Pasos**

1. Para configurar la recopilación de registros, ejecute el siguiente comando para cada conmutador. Se le pedirá que introduzca el nombre del switch, el nombre de usuario y la contraseña para la recopilación de registros.

system switch ethernet log setup-password

```
cluster1::*> system switch ethernet log setup-password
Enter the switch name: <return>
The switch name entered is not recognized.
Choose from the following list:
cs1
cs2
cluster1::*> system switch ethernet log setup-password
Enter the switch name: cs1
Would you like to specify a user other than admin for log
collection? {y|n}: n
Enter the password: < enter switch password>
Enter the password again: <enter switch password>
cluster1::*> system switch ethernet log setup-password
Enter the switch name: cs2
Would you like to specify a user other than admin for log
collection? {y|n}: n
Enter the password: <enter switch password>
Enter the password again: <enter switch password>
```
2. Para iniciar la recopilación de registros, ejecute el siguiente comando, sustituyendo EL DISPOSITIVO por el conmutador utilizado en el comando anterior. Esto inicia ambos tipos de recopilación de registros: El detallado Support registros y una recopilación por hora de Periodic los datos.

system switch ethernet log modify -device *<switch-name>* -log-request true

```
cluster1::*> system switch ethernet log modify -device cs1 -log
-request true
Do you want to modify the cluster switch log collection
configuration? {y|n}: [n] y
Enabling cluster switch log collection.
cluster1::*> system switch ethernet log modify -device cs2 -log
-request true
Do you want to modify the cluster switch log collection
configuration? {y|n}: [n] y
Enabling cluster switch log collection.
```
Espere 10 minutos y compruebe que se complete la recopilación de registros:

system switch ethernet log show

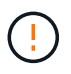

Si alguno de estos comandos devuelve un error o si la recogida de registros no se completa, póngase en contacto con el soporte de NetApp.

#### **Resolución de problemas**

Si se encuentra con alguno de los siguientes estados de error informados por la función de recopilación de registros (visible en la salida de system switch ethernet log show), pruebe los pasos de depuración correspondientes:

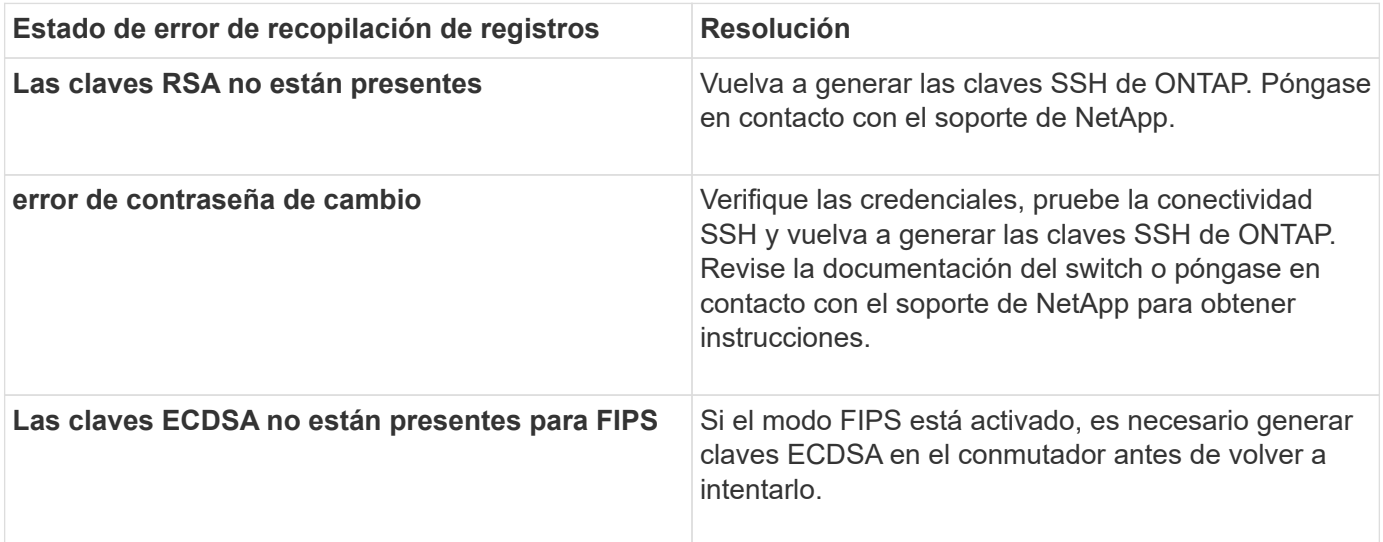

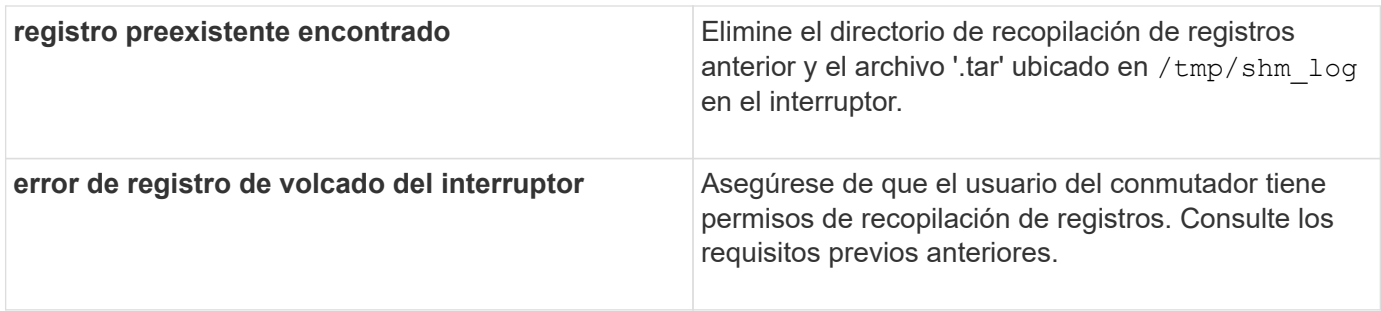

# <span id="page-41-0"></span>**Configurar SNMPv3**

Siga este procedimiento para configurar SNMPv3, que admite la monitorización del estado del switch Ethernet (CSHM).

# **Acerca de esta tarea**

Los siguientes comandos configuran un nombre de usuario SNMPv3 en switches NVIDIA SN2100:

- Para **sin autenticación**: net add snmp-server username *SNMPv3\_USER* auth-none
- Para **autenticación MD5/SHA**: net add snmp-server username *SNMPv3\_USER* [authmd5|auth-sha] *AUTH-PASSWORD*
- Para autenticación **MD5/SHA con cifrado AES/DES**: net add snmp-server username *SNMPv3\_USER* [auth-md5|auth-sha] *AUTH-PASSWORD* [encrypt-aes|encrypt-des] *PRIV-PASSWORD*

El siguiente comando configura un nombre de usuario SNMPv3 en el lado ONTAP: cluster1::\*> security login create -user-or-group-name *SNMPv3\_USER* -application snmp -authentication-method usm -remote-switch-ipaddress *ADDRESS*

El siguiente comando establece el nombre de usuario SNMPv3 con CSHM: cluster1::\*> system switch ethernet modify -device *DEVICE* -snmp-version SNMPv3 -community-or-username *SNMPv3\_USER*

# **Pasos**

1. Configure el usuario SNMPv3 en el conmutador para que utilice autenticación y cifrado:

net show snmp status

cumulus@sw1:~\$ **net show snmp status** Simple Network Management Protocol (SNMP) Daemon. --------------------------------- ---------------- Current Status active (running) Reload Status enabled Listening IP Addresses all vrf mgmt Main snmpd PID 4318 Version 1 and 2c Community String Configured Version 3 Usernames Not Configured --------------------------------- --------------- cumulus@sw1:~\$ cumulus@sw1:~\$ **net add snmp-server username SNMPv3User auth-md5 <password> encrypt-aes <password>** cumulus@sw1:~\$ **net commit** --- /etc/snmp/snmpd.conf 2020-08-02 21:09:34.686949282 +0000 +++ /run/nclu/snmp/snmpd.conf 2020-08-11 00:13:51.826126655 +0000 @@ -1,26 +1,28 @@ # Auto-generated config file: do not edit. # agentaddress udp:@mgmt:161 agentxperms 777 777 snmp snmp agentxsocket /var/agentx/master createuser \_snmptrapusernameX +createuser SNMPv3User MD5 <password> AES <password> ifmib\_max\_num\_ifaces 500 iquerysecname snmptrapusernameX master agentx monitor -r 60 -o laNames -o laErrMessage "laTable" laErrorFlag != 0 pass -p 10 1.3.6.1.2.1.1.1 /usr/share/snmp/sysDescr\_pass.py pass\_persist 1.2.840.10006.300.43 /usr/share/snmp/ieee8023\_lag\_pp.py pass persist 1.3.6.1.2.1.17 /usr/share/snmp/bridge pp.py pass persist 1.3.6.1.2.1.31.1.1.1.18 /usr/share/snmp/snmpifAlias\_pp.py pass persist 1.3.6.1.2.1.47 /usr/share/snmp/entity pp.py pass persist 1.3.6.1.2.1.99 /usr/share/snmp/entity sensor pp.py pass\_persist 1.3.6.1.4.1.40310.1 /usr/share/snmp/resq\_pp.py pass\_persist 1.3.6.1.4.1.40310.2 /usr/share/snmp/cl\_drop\_cntrs\_pp.py pass\_persist 1.3.6.1.4.1.40310.3 /usr/share/snmp/cl\_poe\_pp.py pass persist 1.3.6.1.4.1.40310.4 /usr/share/snmp/bgpun pp.py pass\_persist 1.3.6.1.4.1.40310.5 /usr/share/snmp/cumulus-status.py pass\_persist 1.3.6.1.4.1.40310.6 /usr/share/snmp/cumulus-sensor.py pass\_persist 1.3.6.1.4.1.40310.7 /usr/share/snmp/vrf\_bgpun\_pp.py +rocommunity cshm1! default

```
 rouser _snmptrapusernameX
+rouser SNMPv3User priv
  sysobjectid 1.3.6.1.4.1.40310
  sysservices 72
-rocommunity cshm1! default
net add/del commands since the last "net commit"
================================================
User Timestamp Command
---------- --------------------------
--------------------------------------------------------------------
-----
SNMPv3User 2020-08-11 00:13:51.826987 net add snmp-server username
SNMPv3User auth-md5 <password> encrypt-aes <password>
cumulus@sw1:~$
cumulus@sw1:~$ net show snmp status
Simple Network Management Protocol (SNMP) Daemon.
--------------------------------- ----------------
Current Status active (running)
Reload Status enabled
Listening IP Addresses all vrf mgmt
Main snmpd PID 24253
Version 1 and 2c Community String Configured
Version 3 Usernames Configured <---- Configured
here
--------------------------------- ----------------
cumulus@sw1:~$
```
2. Configure el usuario SNMPv3 en el lado ONTAP:

security login create -user-or-group-name SNMPv3User -application snmp -authentication-method usm -remote-switch-ipaddress 10.231.80.212

```
cluster1::*> security login create -user-or-group-name SNMPv3User
-application snmp -authentication-method usm -remote-switch
-ipaddress 10.231.80.212
Enter the authoritative entity's EngineID [remote EngineID]:
Which authentication protocol do you want to choose (none, md5, sha,
sha2-256)
[none]: md5
Enter the authentication protocol password (minimum 8 characters
long):
Enter the authentication protocol password again:
Which privacy protocol do you want to choose (none, des, aes128)
[none]: aes128
Enter privacy protocol password (minimum 8 characters long):
Enter privacy protocol password again:
```
3. Configure CSHM para monitorizar con el nuevo usuario de SNMPv3:

system switch ethernet show-all -device "sw1 (b8:59:9f:09:7c:22)" -instance

```
cluster1::*> system switch ethernet show-all -device "sw1
(b8:59:9f:09:7c:22)" -instance
                                      Device Name: sw1
(b8:59:9f:09:7c:22)
                                       IP Address: 10.231.80.212
                                     SNMP Version: SNMPv2c
                                    Is Discovered: true
DEPRECATED-Community String or SNMPv3 Username: -
             Community String or SNMPv3 Username: cshm1!
                                     Model Number: MSN2100-CB2FC
                                   Switch Network: cluster-network
                                 Software Version: Cumulus Linux
version 4.4.3 running on Mellanox Technologies Ltd. MSN2100
                        Reason For Not Monitoring: None
                         Source Of Switch Version: LLDP
                                   Is Monitored ?: true
                      Serial Number of the Device: MT2110X06399 <----
serial number to check
                                      RCF Version: MSN2100-RCF-v1.9X6-
Cluster-LLDP Aug-18-2022
cluster1::*>
cluster1::*> system switch ethernet modify -device "sw1
(b8:59:9f:09:7c:22)" -snmp-version SNMPv3 -community-or-username
SNMPv3User
```
4. Compruebe que el número de serie que se va a consultar con el usuario SNMPv3 recién creado es el mismo que se detalla en el paso anterior una vez que se haya completado el período de sondeo de CSHM.

system switch ethernet polling-interval show

```
cluster1::*> system switch ethernet polling-interval show
           Polling Interval (in minutes): 5
cluster1::*> system switch ethernet show-all -device "sw1
(b8:59:9f:09:7c:22)" -instance
                                      Device Name: sw1
(b8:59:9f:09:7c:22)
                                        IP Address: 10.231.80.212
                                     SNMP Version: SNMPv3
                                    Is Discovered: true
DEPRECATED-Community String or SNMPv3 Username: -
             Community String or SNMPv3 Username: SNMPv3User
                                     Model Number: MSN2100-CB2FC
                                   Switch Network: cluster-network
                                 Software Version: Cumulus Linux
version 4.4.3 running on Mellanox Technologies Ltd. MSN2100
                        Reason For Not Monitoring: None
                         Source Of Switch Version: LLDP
                                   Is Monitored ?: true
                      Serial Number of the Device: MT2110X06399 <----
serial number to check
                                      RCF Version: MSN2100-RCF-v1.9X6-
Cluster-LLDP Aug-18-2022
```
# <span id="page-46-0"></span>**Actualice las versiones de Cumulus Linux**

Complete el siguiente procedimiento para actualizar la versión de Cumulus Linux según sea necesario.

# **Lo que necesitará**

- Conocimientos de Linux de nivel intermedio.
- Estar familiarizado con la edición de texto básica, los permisos de archivos UNIX y la supervisión de procesos. Una variedad de editores de texto están preinstalados, incluyendo vi y.. nano.
- Acceso a un shell de Linux o UNIX. Si ejecuta Windows, utilice un entorno Linux como herramienta de línea de comandos para interactuar con Cumulus Linux.
- El requisito de velocidad en baudios se establece en 115200 en el conmutador de consola serie para el acceso a la consola del conmutador NVIDIA SN2100 de la siguiente manera:
	- 115200 baudios
	- 8 bits de datos
	- 1 bit de parada
- paridad: none
- control de flujo: ninguno

### **Acerca de esta tarea**

Tenga en cuenta lo siguiente:

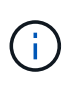

Cada vez que se actualiza Cumulus Linux, se borra y reconstruye toda la estructura del sistema de archivos. La configuración existente se borrará. Debe guardar y registrar la configuración del switch antes de actualizar Cumulus Linux.

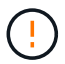

La contraseña predeterminada para la cuenta de usuario de cumulus es **cumulus**. La primera vez que inicie sesión en Cumulus Linux, debe cambiar esta contraseña predeterminada. Debe actualizar todos los scripts de automatización antes de instalar una imagen nueva. Cumulus Linux proporciona opciones de línea de comandos para cambiar automáticamente la contraseña predeterminada durante el proceso de instalación.

#### **De Cumulus Linux 4,4.x a Cumulus Linux 5.x**

1. Compruebe la versión actual de Cumulus Linux y los puertos conectados:

```
admin@sw1:mgmt:~$ net show system
Hostname......... cumulus
Build............ Cumulus Linux 4.4.3
Uptime........... 0:08:20.860000
Model............ Mlnx X86
CPU.............. x86_64 Intel Atom C2558 2.40GHz
Memory........... 8GB
Disk............. 14.7GB
ASIC............. Mellanox Spectrum MT52132
Ports............ 16 x 100G-QSFP28
Part Number...... MSN2100-CB2FC
Serial Number.... MT2105T05177
Platform Name.... x86 64-mlnx x86-r0
Product Name..... MSN2100
ONIE Version..... 2019.11-5.2.0020-115200
Base MAC Address. 04:3F:72:43:92:80
Manufacturer..... Mellanox
admin@sw1:mgmt:~$ net show interface
State Name Spd MTU Mode LLDP
Summary
----- ------ ---- ----- ---------- ----------------------
--------------------
.
.
UP swp1 100G 9216 Trunk/L2 node1 (e5b)
Master: bridge(UP)
UP swp2 100G 9216 Trunk/L2 node2 (e5b)
Master: bridge(UP)
UP swp3 100G 9216 Trunk/L2 SHFFG1826000112 (e0b)
Master: bridge(UP)
UP swp4 100G 9216 Trunk/L2 SHFFG1826000112 (e0b)
Master: bridge(UP)
UP swp5 100G 9216 Trunk/L2 SHFFG1826000102 (e0b)
Master: bridge(UP)
UP swp6 100G 9216 Trunk/L2 SHFFG1826000102 (e0b)
Master: bridge(UP))
.
.
```
2. Descargue la imagen de Cumulux Linux 5.x:

```
admin@sw1:mgmt:~$ sudo onie-install -a -i
http://10.60.132.97/x/eng/testbedN,svl/nic/files/NVIDIA/cumulus-
linux-5.4.0-mlx-amd64.bin/
[sudo] password for cumulus:
Fetching installer:
http://10.60.132.97/x/eng/testbedN,svl/nic/files/NVIDIA/cumulus-
linux-5.4.0-mlx-amd64.bin
Downloading URL:
http://10.60.132.97/x/eng/testbedN,svl/nic/files/NVIDIA/cumulus-
linux-5.4.0-mlx-amd64.bin
# 100.0%
Success: HTTP download complete.
EFI variables are not supported on this system
Warning: SecureBoot is not available.
Image is signed.
.
.
.
Staging installer image...done.
WARNING:
WARNING: Activating staged installer requested.
WARNING: This action will wipe out all system data.
WARNING: Make sure to back up your data.
WARNING:
Are you sure (y/N)? y
Activating staged installer...done.
Reboot required to take effect.
```
3. Reinicie el switch:

```
admin@sw1:mgmt:~$ sudo onie-install -a -i
http://10.60.132.97/x/eng/testbedN,svl/nic/files/NVIDIA/cumulus-
linux-5.4.0-mlx-amd64.bin/
 sudo reboot
```
4. Cambie la contraseña:

```
cumulus login: cumulus
Password:
You are required to change your password immediately (administrator
enforced)
Changing password for cumulus.
Current password: cumulus
New password: <new password>
Retype new password: <new password>
Linux cumulus 5.10.0-cl-1-amd64 #1 SMP Debian 5.10.162-1+cl5.4.0u1
(2023-01-20) x86_64
Welcome to NVIDIA Cumulus (R) Linux (R)
ZTP in progress. To disable, do 'ztp -d'
```
5. Compruebe la versión de Cumulus Linux: nv show system

```
cumulus@cumulus:mgmt:~$ nv show system
           operational applied
---------- -------------- ----------
hostname cumulus cumulus
build Cumulus Linux 5.4.0
uptime 14:07:08
timezone Etc/UTC
```
6. Cambie el nombre de host:

```
cumulus@cumulus:mgmt:~$ nv set system hostname sw1
cumulus@cumulus:mgmt:~$ nv config apply
Warning: The following files have been changed since the last save,
and they WILL be overwritten.
- /etc/nsswitch.conf
- /etc/synced/synced.conf
.
.
```
7. Cierre la sesión e inicie sesión en el conmutador de nuevo para ver el nombre del conmutador actualizado en el prompt:

```
cumulus@cumulus:mgmt:~$ exit
logout
Debian GNU/Linux 10 cumulus ttyS0
cumulus login: cumulus
Password:
Last login: Tue Dec 15 21:43:13 UTC 2020 on ttyS0
Linux cumulus 5.10.0-cl-1-amd64 #1 SMP Debian 5.10.162-1+cl5.4.0u1
(2023-01-20) x86_64
Welcome to NVIDIA Cumulus (R) Linux (R)
ZTP in progress. To disable, do 'ztp -d'
cumulus@sw1:mgmt:~$
```
8. Establezca la dirección IP:

```
cumulus@sw1:mgmt:~$ nv set interface eth0 ip address 10.231.80.206
cumulus@sw1:mgmt:~$ nv set interface eth0 ip gateway 10.231.80.1
cumulus@sw1:mgmt:~$ nv config apply
applied [rev_id: 2]
cumulus@sw1:mgmt:~$ ip route show vrf mgmt
default via 10.231.80.1 dev eth0 proto kernel
unreachable default metric 4278198272
10.231.80.0/22 dev eth0 proto kernel scope link src 10.231.80.206
127.0.0.0/8 dev mgmt proto kernel scope link src 127.0.0.1
```
9. Cree un nuevo usuario y agregue este usuario a sudo grupo. Este usuario sólo se hace efectivo después de reiniciar la sesión de la consola/SSH.

sudo adduser --ingroup netedit admin

```
cumulus@sw1:mgmt:~$ sudo adduser --ingroup netedit admin
[sudo] password for cumulus:
Adding user 'admin' ...
Adding new user 'admin' (1001) with group `netedit' ...
Creating home directory '/home/admin' ...
Copying files from '/etc/skel' ...
New password:
Retype new password:
passwd: password updated successfully
Changing the user information for admin
Enter the new value, or press ENTER for the default
Full Name []:
Room Number []:
Work Phone []:
Home Phone []:
Other []:
Is the information correct? [Y/n] y
cumulus@sw1:mgmt:~$ sudo adduser admin sudo
[sudo] password for cumulus:
Adding user `admin' to group `sudo' ...
Adding user admin to group sudo
Done.
cumulus@sw1:mgmt:~$ exit
logout
Connection to 10.233.204.71 closed.
[admin@cycrh6svl01 ~]$ ssh admin@10.233.204.71
admin@10.233.204.71's password:
Linux sw1 4.19.0-cl-1-amd64 #1 SMP Cumulus 4.19.206-1+cl4.4.1u1
(2021-09-09) x86_64
Welcome to NVIDIA Cumulus (R) Linux (R)
For support and online technical documentation, visit
http://www.cumulusnetworks.com/support
The registered trademark Linux (R) is used pursuant to a sublicense
from LMI, the exclusive licensee of Linus Torvalds, owner of the
mark on a world-wide basis.
admin@sw1:mgmt:~$
```
10. Agregue grupos de usuarios adicionales al que pueda acceder el usuario administrador  $n\bar{v}$ comandos:

```
cumulus@sw1:mgmt:~$ sudo adduser admin nvshow
       [sudo] password for cumulus:
       Adding user `admin' to group `nvshow' ...
       Adding user admin to group nvshow
       Done.
```
Consulte ["Cuentas de usuario de NVIDIA"](https://docs.nvidia.com/networking-ethernet-software/cumulus-linux-54/System-Configuration/Authentication-Authorization-and-Accounting/User-Accounts/) si quiere más información.

### **De Cumulus Linux 5.x a Cumulus Linux 5.x**

1. Compruebe la versión actual de Cumulus Linux y los puertos conectados:

```
admin@sw1:mgmt:~$ nv show system
                 operational applied
------------------- -------------------- -----------------
hostname cumulus cumulus
build Cumulus Linux 5.3.0
uptime 6 days, 8:37:36
timezone Etc/UTC
admin@sw1:mgmt:~$ nv show interface
Interface MTU Speed State Remote Host Remote Port-
Type Summary
------------- ----- ----- ----- ------------------- ------------
--------- -------------
+ cluster_isl 9216 200G up
bond
+ eth0 1500 100M up mgmt-sw1 Eth105/1/14
eth IP Address: 10.231.80 206/22
   eth0
IP Address: fd20:8b1e:f6ff:fe31:4a0e/64
+ lo 65536 up
loopback IP Address: 127.0.0.1/8
 \overline{\phantom{a}}IP Address: ::1/128
+ swp1s0 9216 10G up cluster01 e0b
swp
.
.
.
+ swp15 9216 100G up sw2 swp15
swp
+ swp16 9216 100G up sw2 swp16
swp
```
2. Descargue la imagen de Cumulux Linux 5.4.0:

```
admin@sw1:mgmt:~$ sudo onie-install -a -i
http://10.60.132.97/x/eng/testbedN,svl/nic/files/NVIDIA/cumulus-
linux-5.4.0-mlx-amd64.bin/
[sudo] password for cumulus:
Fetching installer:
http://10.60.132.97/x/eng/testbedN,svl/nic/files/NVIDIA/cumulus-
linux-5.4.0-mlx-amd64.bin
Downloading URL:
http://10.60.132.97/x/eng/testbedN,svl/nic/files/NVIDIA/cumulus-
linux-5.4.0-mlx-amd64.bin
# 100.0%
Success: HTTP download complete.
EFI variables are not supported on this system
Warning: SecureBoot is not available.
Image is signed.
.
.
.
Staging installer image...done.
WARNING:
WARNING: Activating staged installer requested.
WARNING: This action will wipe out all system data.
WARNING: Make sure to back up your data.
WARNING:
Are you sure (y/N)? y
Activating staged installer...done.
Reboot required to take effect.
```
3. Reinicie el switch:

admin@sw1:mgmt:~\$ **sudo reboot**

4. Cambie la contraseña:

```
cumulus login: cumulus
Password:
You are required to change your password immediately (administrator
enforced)
Changing password for cumulus.
Current password: cumulus
New password: <new password>
Retype new password: <new password>
Linux cumulus 5.10.0-cl-1-amd64 #1 SMP Debian 5.10.162-1+cl5.4.0u1
(2023-01-20) x86_64
Welcome to NVIDIA Cumulus (R) Linux (R)
ZTP in progress. To disable, do 'ztp -d'
```
5. Compruebe la versión de Cumulus Linux: nv show system

```
cumulus@cumulus:mgmt:~$ nv show system
operational applied
-------------- ----------------
hostname cumulus cumulus
build Cumulus Linux 5.4.0
uptime 14:07:08
timezone Etc/UTC
```
6. Cambie el nombre de host:

```
cumulus@cumulus:mgmt:~$ nv set system hostname sw1
cumulus@cumulus:mgmt:~$ nv config apply
Warning: The following files have been changed since the last save,
and they WILL be overwritten.
- /etc/nsswitch.conf
- /etc/synced/synced.conf
.
.
```
7. Cierre la sesión y vuelva a iniciar sesión en el conmutador para ver el nombre del conmutador actualizado en el prompt:

```
cumulus@cumulus:mgmt:~$ exit
logout
Debian GNU/Linux 10 cumulus ttyS0
cumulus login: cumulus
Password:
Last login: Tue Dec 15 21:43:13 UTC 2020 on ttyS0
Linux cumulus 5.10.0-cl-1-amd64 #1 SMP Debian 5.10.162-1+cl5.4.0u1
(2023-01-20) x86_64
Welcome to NVIDIA Cumulus (R) Linux (R)
ZTP in progress. To disable, do 'ztp -d'
cumulus@sw1:mgmt:~$
```
8. Establezca la dirección IP:

```
cumulus@sw1:mgmt:~$ nv set interface eth0 ip address 10.231.80.206
cumulus@sw1:mgmt:~$ nv set interface eth0 ip gateway 10.231.80.1
cumulus@sw1:mgmt:~$ nv config apply
applied [rev_id: 2]
cumulus@sw1:mgmt:~$ ip route show vrf mgmt
default via 10.231.80.1 dev eth0 proto kernel
unreachable default metric 4278198272
10.231.80.0/22 dev eth0 proto kernel scope link src 10.231.80.206
127.0.0.0/8 dev mgmt proto kernel scope link src 127.0.0.1
```
9. Cree un nuevo usuario y agregue este usuario a sudo grupo. Este usuario sólo se hace efectivo después de reiniciar la sesión de la consola/SSH.

sudo adduser --ingroup netedit admin

```
cumulus@sw1:mgmt:~$ sudo adduser --ingroup netedit admin
[sudo] password for cumulus:
Adding user 'admin' ...
Adding new user 'admin' (1001) with group `netedit' ...
Creating home directory '/home/admin' ...
Copying files from '/etc/skel' ...
New password:
Retype new password:
passwd: password updated successfully
Changing the user information for admin
Enter the new value, or press ENTER for the default
Full Name []:
Room Number []:
Work Phone []:
Home Phone []:
Other []:
Is the information correct? [Y/n] y
cumulus@sw1:mgmt:~$ sudo adduser admin sudo
[sudo] password for cumulus:
Adding user `admin' to group `sudo' ...
Adding user admin to group sudo
Done.
cumulus@sw1:mgmt:~$ exit
logout
Connection to 10.233.204.71 closed.
[admin@cycrh6svl01 ~]$ ssh admin@10.233.204.71
admin@10.233.204.71's password:
Linux sw1 4.19.0-cl-1-amd64 #1 SMP Cumulus 4.19.206-1+cl4.4.1u1
(2021-09-09) x86_64
Welcome to NVIDIA Cumulus (R) Linux (R)
For support and online technical documentation, visit
http://www.cumulusnetworks.com/support
The registered trademark Linux (R) is used pursuant to a sublicense
from LMI, the exclusive licensee of Linus Torvalds, owner of the
mark on a world-wide basis.
admin@sw1:mgmt:~$
```
10. Agregue grupos de usuarios adicionales al que pueda acceder el usuario administrador  $n\bar{v}$ comandos:

```
cumulus@sw1:mgmt:~$ sudo adduser admin nvshow
       [sudo] password for cumulus:
       Adding user `admin' to group `nvshow' ...
       Adding user admin to group nvshow
       Done.
```
Consulte ["Cuentas de usuario de NVIDIA"](https://docs.nvidia.com/networking-ethernet-software/cumulus-linux-54/System-Configuration/Authentication-Authorization-and-Accounting/User-Accounts/) si quiere más información.

# **El futuro**

["Instale la secuencia de comandos del archivo de configuración de referencia \(RCF\)".](#page-21-0)

### **Información de copyright**

Copyright © 2024 NetApp, Inc. Todos los derechos reservados. Imprimido en EE. UU. No se puede reproducir este documento protegido por copyright ni parte del mismo de ninguna forma ni por ningún medio (gráfico, electrónico o mecánico, incluidas fotocopias, grabaciones o almacenamiento en un sistema de recuperación electrónico) sin la autorización previa y por escrito del propietario del copyright.

El software derivado del material de NetApp con copyright está sujeto a la siguiente licencia y exención de responsabilidad:

ESTE SOFTWARE LO PROPORCIONA NETAPP «TAL CUAL» Y SIN NINGUNA GARANTÍA EXPRESA O IMPLÍCITA, INCLUYENDO, SIN LIMITAR, LAS GARANTÍAS IMPLÍCITAS DE COMERCIALIZACIÓN O IDONEIDAD PARA UN FIN CONCRETO, CUYA RESPONSABILIDAD QUEDA EXIMIDA POR EL PRESENTE DOCUMENTO. EN NINGÚN CASO NETAPP SERÁ RESPONSABLE DE NINGÚN DAÑO DIRECTO, INDIRECTO, ESPECIAL, EJEMPLAR O RESULTANTE (INCLUYENDO, ENTRE OTROS, LA OBTENCIÓN DE BIENES O SERVICIOS SUSTITUTIVOS, PÉRDIDA DE USO, DE DATOS O DE BENEFICIOS, O INTERRUPCIÓN DE LA ACTIVIDAD EMPRESARIAL) CUALQUIERA SEA EL MODO EN EL QUE SE PRODUJERON Y LA TEORÍA DE RESPONSABILIDAD QUE SE APLIQUE, YA SEA EN CONTRATO, RESPONSABILIDAD OBJETIVA O AGRAVIO (INCLUIDA LA NEGLIGENCIA U OTRO TIPO), QUE SURJAN DE ALGÚN MODO DEL USO DE ESTE SOFTWARE, INCLUSO SI HUBIEREN SIDO ADVERTIDOS DE LA POSIBILIDAD DE TALES DAÑOS.

NetApp se reserva el derecho de modificar cualquiera de los productos aquí descritos en cualquier momento y sin aviso previo. NetApp no asume ningún tipo de responsabilidad que surja del uso de los productos aquí descritos, excepto aquello expresamente acordado por escrito por parte de NetApp. El uso o adquisición de este producto no lleva implícita ninguna licencia con derechos de patente, de marcas comerciales o cualquier otro derecho de propiedad intelectual de NetApp.

Es posible que el producto que se describe en este manual esté protegido por una o más patentes de EE. UU., patentes extranjeras o solicitudes pendientes.

LEYENDA DE DERECHOS LIMITADOS: el uso, la copia o la divulgación por parte del gobierno están sujetos a las restricciones establecidas en el subpárrafo (b)(3) de los derechos de datos técnicos y productos no comerciales de DFARS 252.227-7013 (FEB de 2014) y FAR 52.227-19 (DIC de 2007).

Los datos aquí contenidos pertenecen a un producto comercial o servicio comercial (como se define en FAR 2.101) y son propiedad de NetApp, Inc. Todos los datos técnicos y el software informático de NetApp que se proporcionan en este Acuerdo tienen una naturaleza comercial y se han desarrollado exclusivamente con fondos privados. El Gobierno de EE. UU. tiene una licencia limitada, irrevocable, no exclusiva, no transferible, no sublicenciable y de alcance mundial para utilizar los Datos en relación con el contrato del Gobierno de los Estados Unidos bajo el cual se proporcionaron los Datos. Excepto que aquí se disponga lo contrario, los Datos no se pueden utilizar, desvelar, reproducir, modificar, interpretar o mostrar sin la previa aprobación por escrito de NetApp, Inc. Los derechos de licencia del Gobierno de los Estados Unidos de América y su Departamento de Defensa se limitan a los derechos identificados en la cláusula 252.227-7015(b) de la sección DFARS (FEB de 2014).

#### **Información de la marca comercial**

NETAPP, el logotipo de NETAPP y las marcas que constan en <http://www.netapp.com/TM>son marcas comerciales de NetApp, Inc. El resto de nombres de empresa y de producto pueden ser marcas comerciales de sus respectivos propietarios.